# Teams :

## Enregistrement et partage d'une réunion.

L'enregistrement dans Teams est disponible en mode réunion uniquement. Il faut absolument planifier une réunion dans le calendrier Teams ou le calendrier Outlook pour avoir accès à cette fonction.

#### Démarrer l'enregistrement

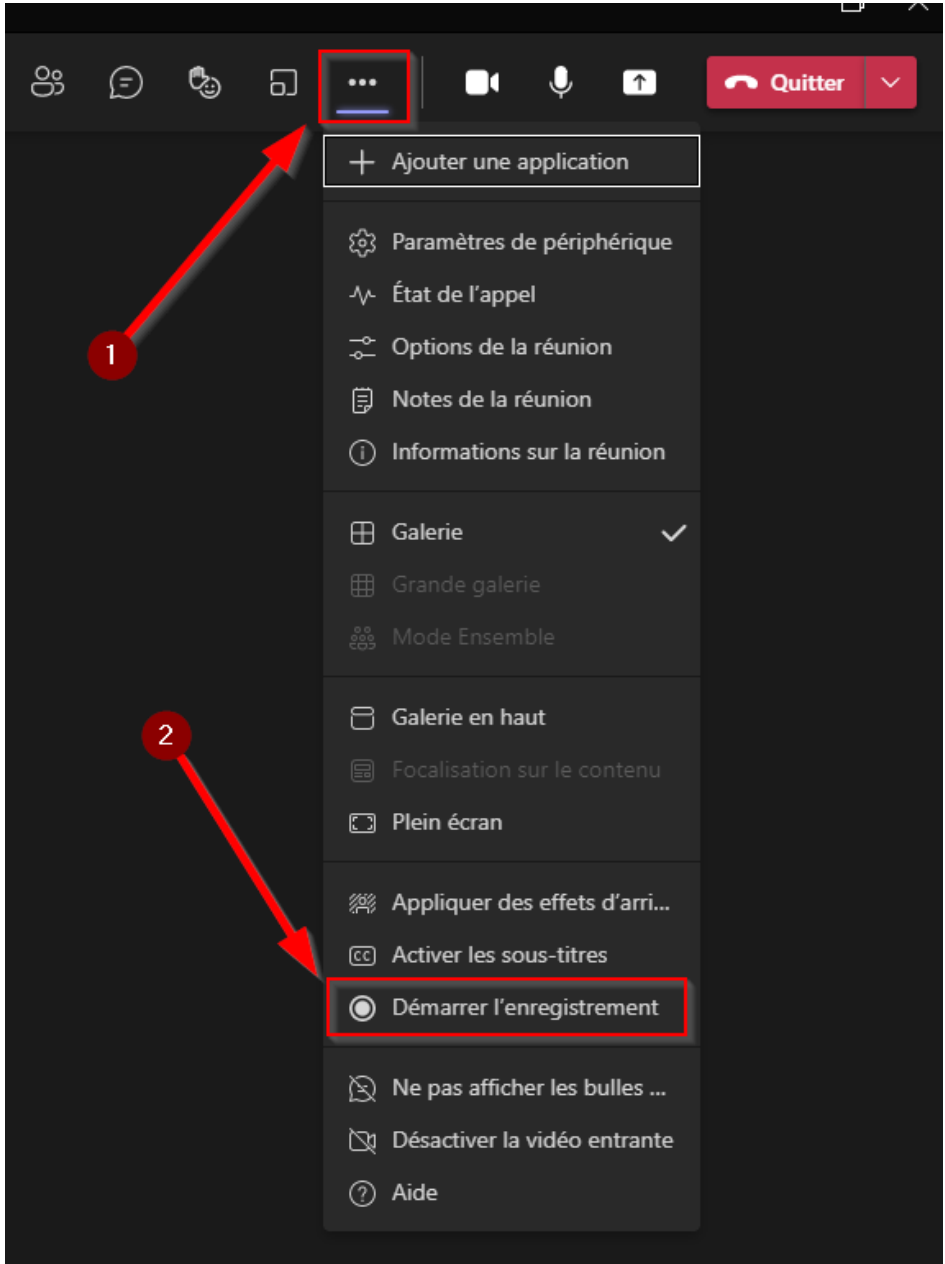

Dans la réunion Teams, cliquer sur *les trois points* en haut à droite de l'écran (1) et cliquer sur *Démarrer l'enregistrement* (2).

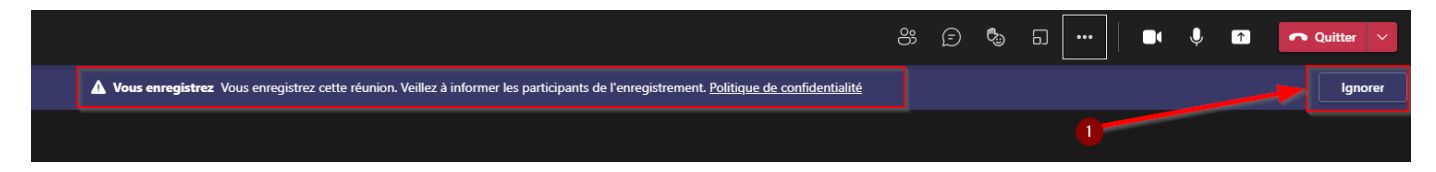

Une fenêtre d'avertissement d'enregistrement en cours apparaîtra pour tous les participants. Pour faire disparaitre l'avertissement, cliquer sur *Ignorer* (1).

### Cesser l'enregistrement

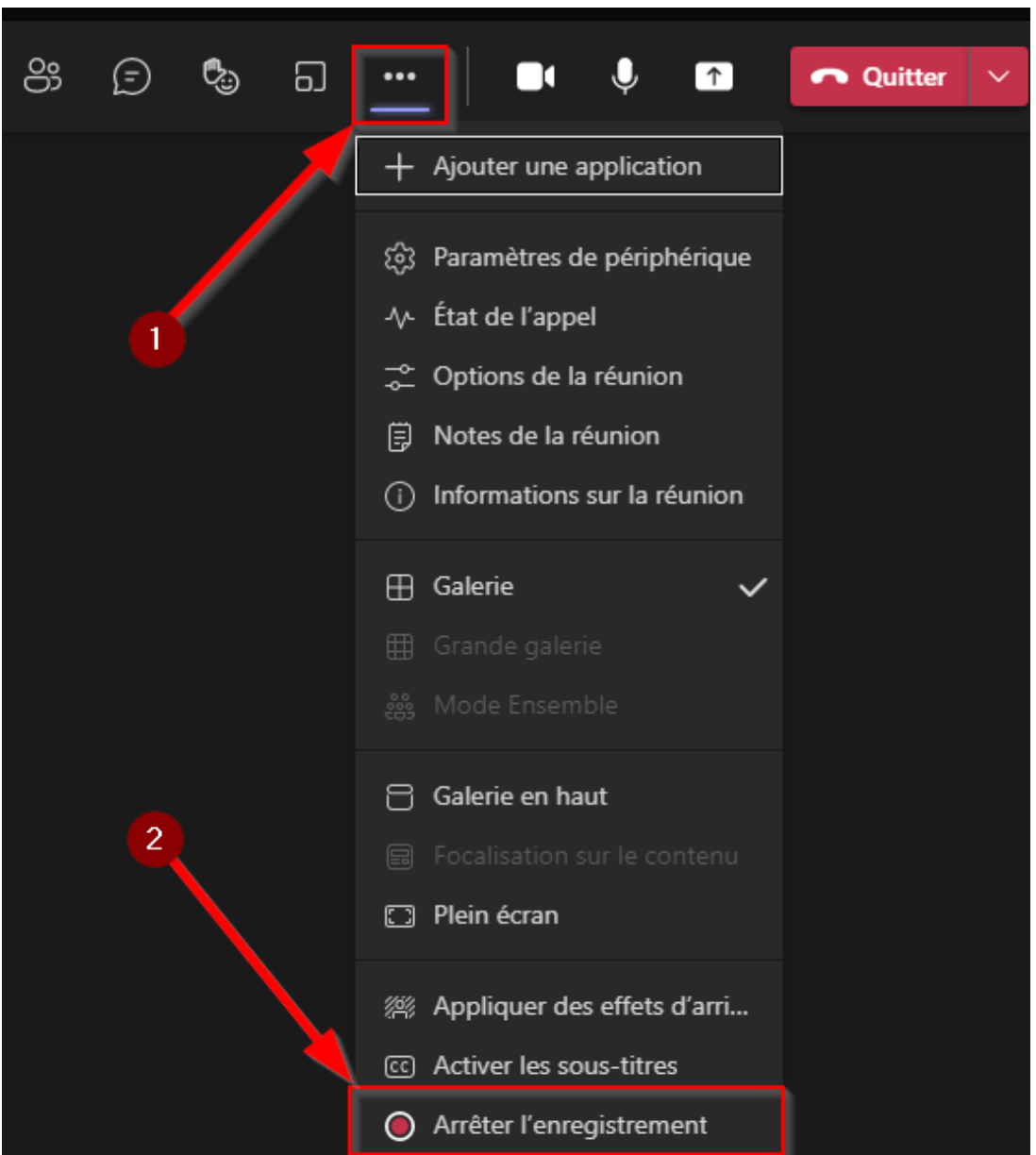

Pour terminer l'enregistrement, quitter simplement la réunion ou cliquer sur *les trois points* en haut à droite de l'écran (1) et cliquer sur *Arrêter l'enregistrement* (2). L'enregistrement sera disponible quelques minutes après que tous les participants aient quitté la réunion.

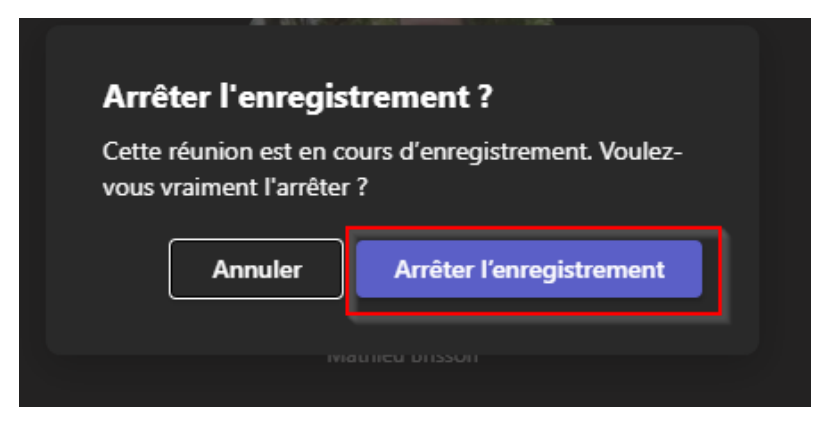

Une fenêtre demandera de confirmer l'arrêt de l'enregistrement.

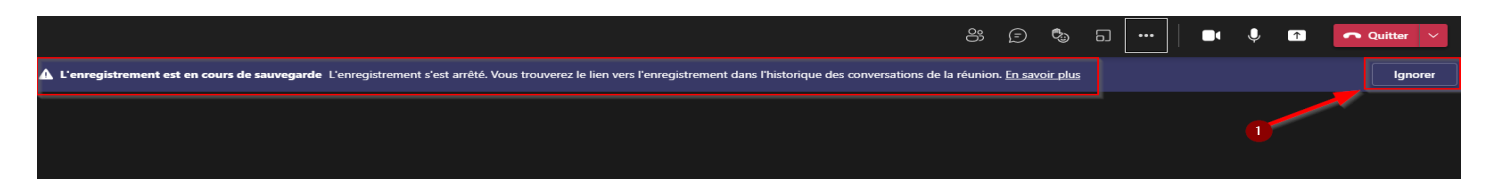

Une fenêtre de confirmation de la fin de l'enregistrement sera affichée à tous les participants. Pour la faire disparaitre, cliquer sur *Ignorer*.

#### Partager la vidéo (via OneDrive sur Office 365)

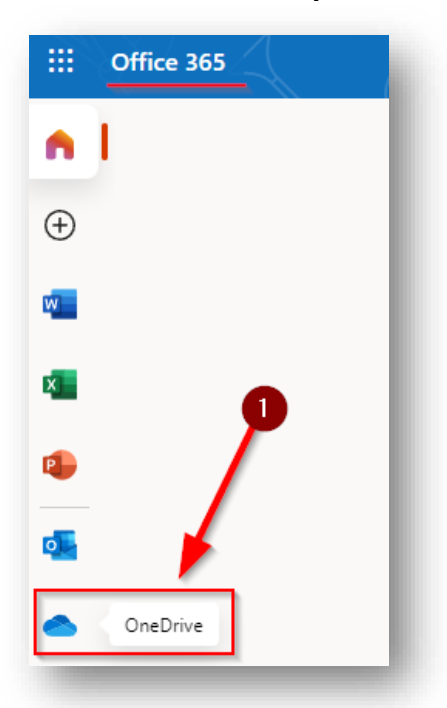

Une fois la réunion terminée, l'enregistrement se retrouvera dans la conversation de la réunion Teams et la fenêtre de partage dans le **OneDrive** de l'instigateur de la réunion.

Pour accéder au partage, ouvri[r Office 365 du cégep](https://cegeplimoilou.ca/office) .

Cliquer sur *OneDrive* dans la colonne de gauche de la fenêtre d'accueil (1).

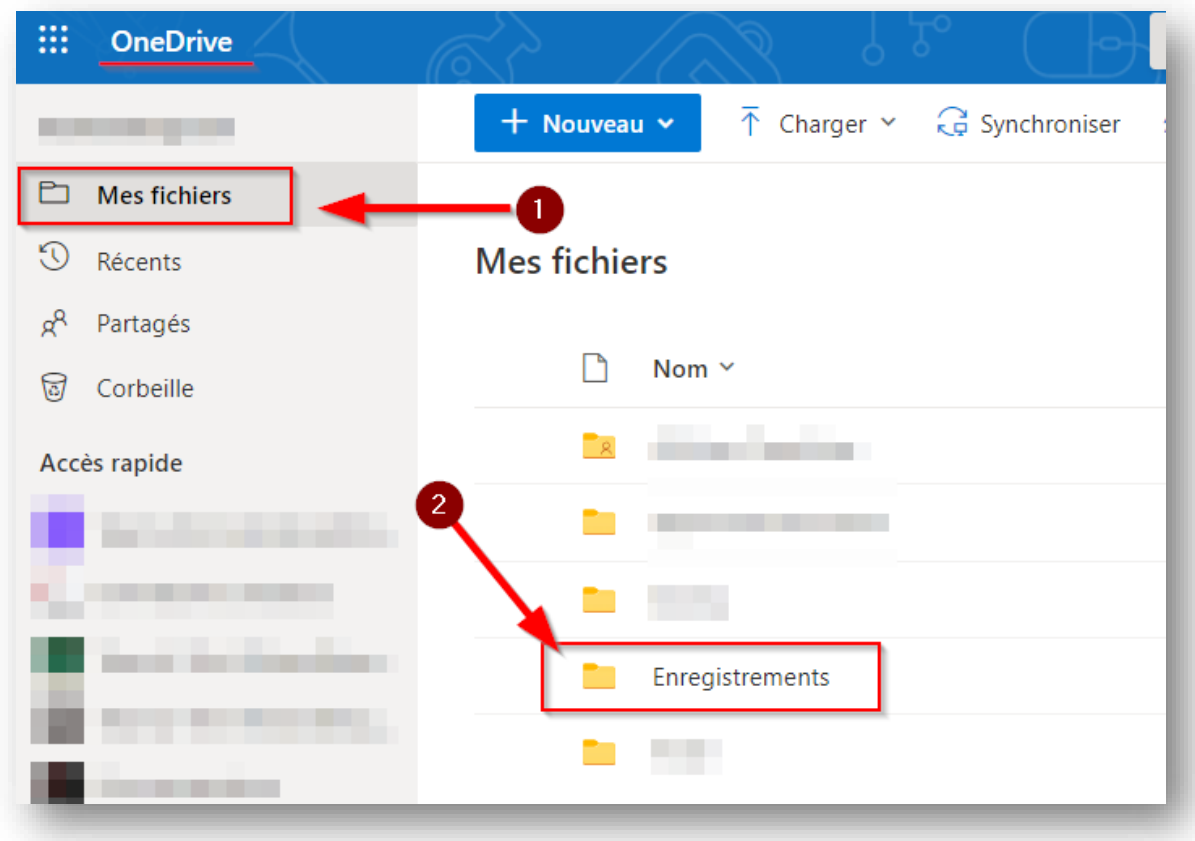

Dans OneDrive, les enregistrements sont situés dans l'onglet *Fichiers* (1).

Cliquer ensuite sur le répertoire *Enregistrements* (2).

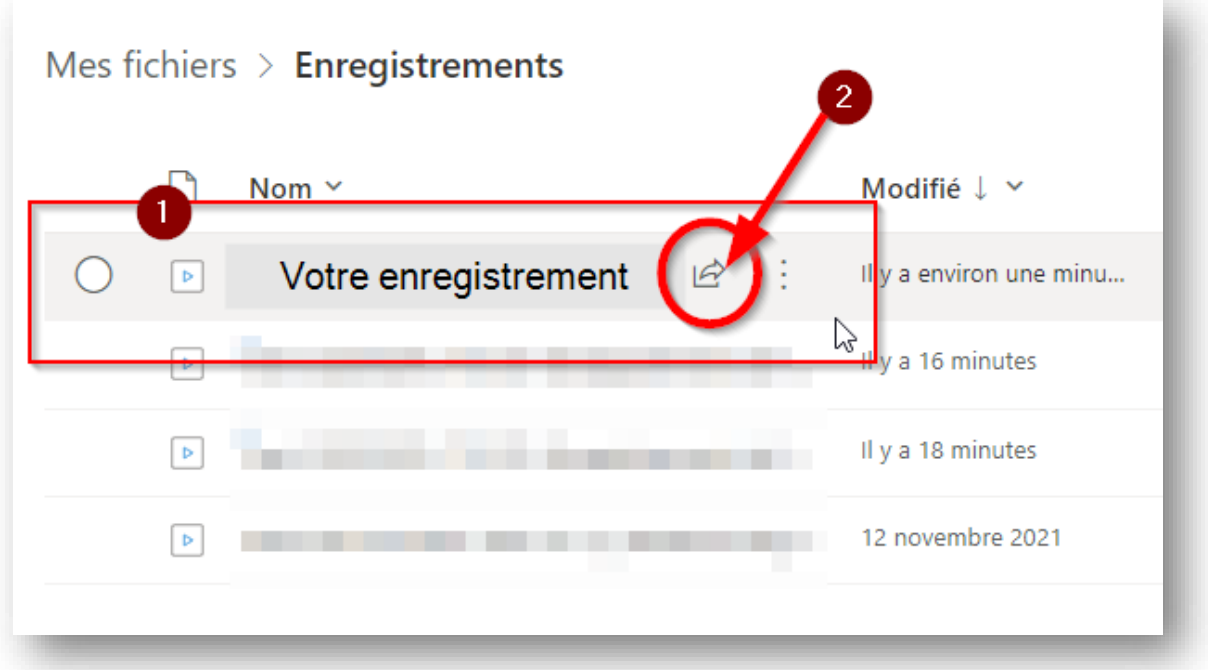

Tous les enregistrements des réunions Teams lancées par l'utilisateur se retrouvent à cet endroit. Repérer l'enregistrement qui porte le nom de la réunion Teams (1) et cliquer sur le *bouton de partage* (2).

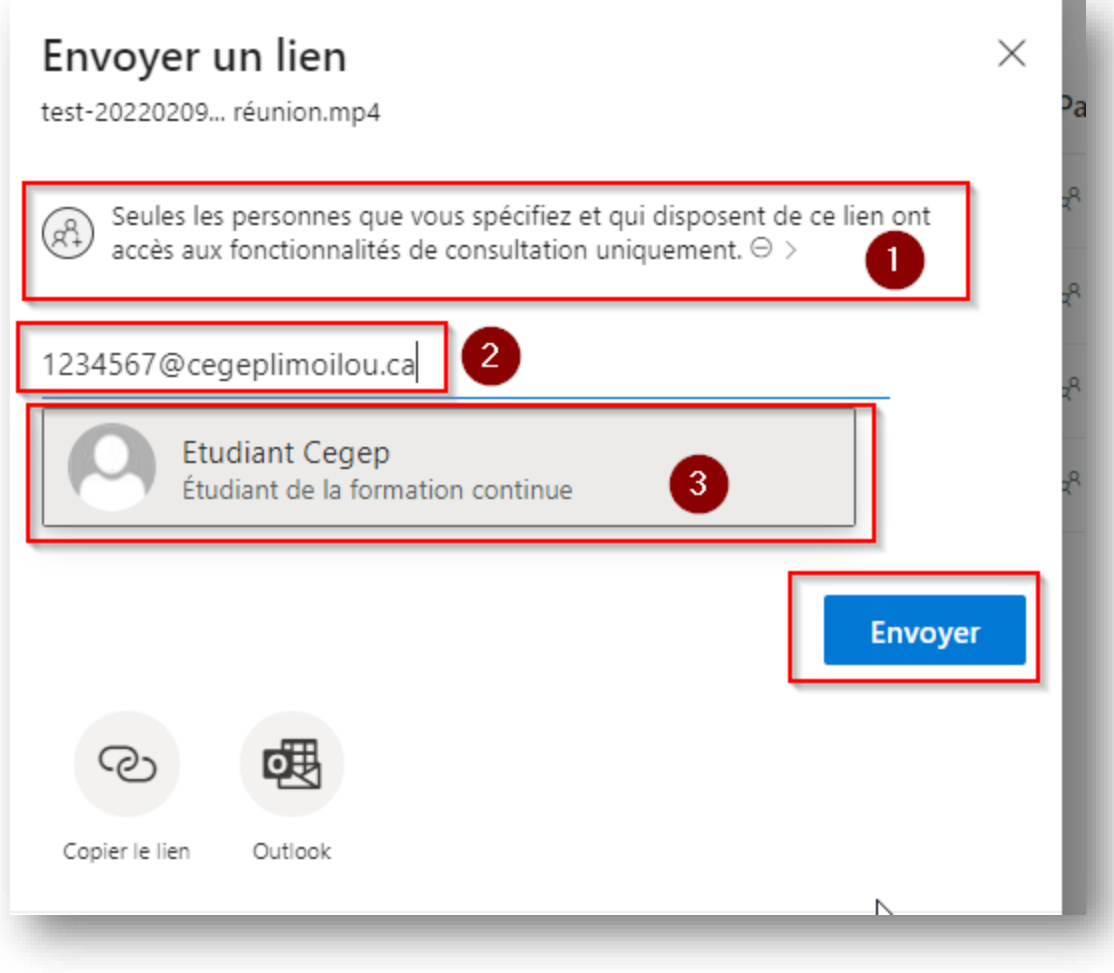

- Choisir qui peut accéder à l'enregistrement vidéo (1)
- Taper l'adresse courriel du cégep du ou des destinataires (2). À noter que pour un étudiant, on peut le trouver en tapant son numéro de **DA à 7 chiffres suivi de cegeplimoilou.ca** .
- Sélectionner le destinataire dans la liste de choix qui apparaitra et cliquer dessus.
- Enfin, cliquer sur *Envoyer*. Le destinataire recevra son lien via le courriel du cégep. Pour un

étudiant, il peut accéder à son Outlook du cégep via la page d'accueil d'[Office 365 du cégep.](https://cegeplimoilou.ca/office)